## **OHD Student registration**

1) Go to the registration page at <a href="https://oh-rcmcrc.nhd.org">https://oh-rcmcrc.nhd.org</a>. TEACHERS MUST REGISTER BEFORE STUDENTS.

2) Go to the "Create Account" tab in the upper left section of the page and choose "Student" from the drop down menu.

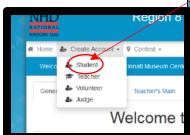

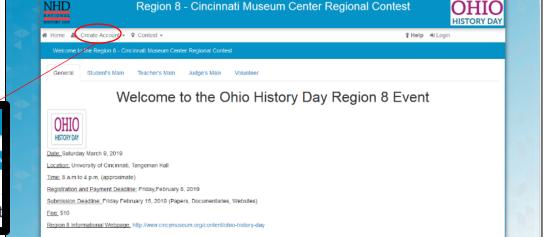

3) Complete the information and click next.

The same email can be used for multiple students but each student must register using their own name.

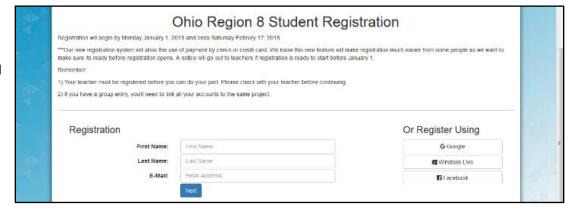

4) An e-mail will be sent to your account to verify that it works and you have access. Please look in your email and click on the link they provide.

DO NOT CLOSE THE REGISTRATION PAGE. Open another tab or window in your internet browser to access your email.

You will get an email from NoReply@zfairs.com. If it does not appear in a few minutes check your junk mail. Open the email and click on the link.

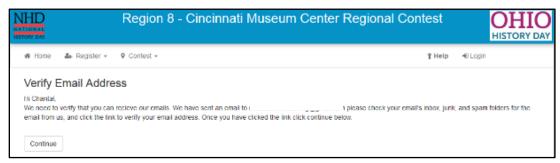

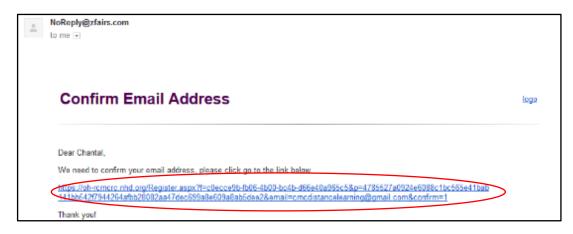

## This will open the page to the right. YOU ARE NOT DONE REGISTERING!

Close that screen and go back to the original registration screen to complete the process.

5) Please fill in as many fields as possible to ensure we have multiple accurate ways to communicate with you or send you information.

A parent's email is required but giving a phone number is also very incase of an emergency.

6) Choose your school.

Choose your teachers name. Your teacher must be registered or you will not be able to complete registration.

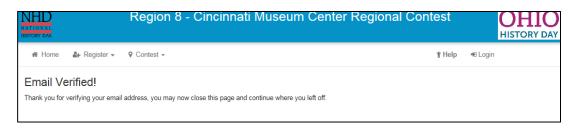

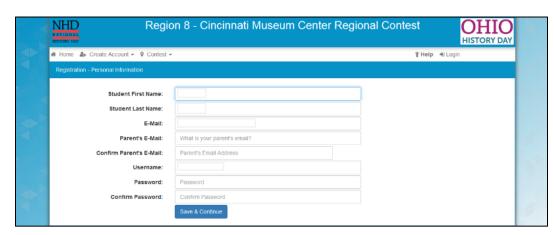

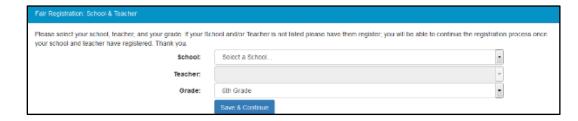

Choose your grade. This is important because it will ensure you are competing at the correct level.

7) Carefully read the statement and acknowledge that you have been given the resources.

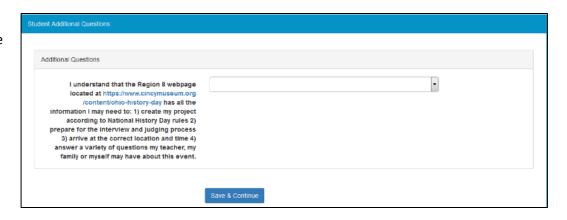

8) You will now put in your project information. Choose between in Individual and Group.

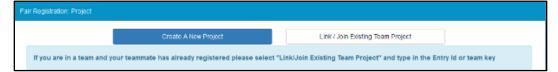

If you are competing **Individually OR** you are the **first person in your group** to register see 9A. If someone from your group has already registered your project go to 9B.

9A) "Create A New Project"

Make sure your title has correct spelling, punctuation, capitalization, etc.

Choose the category you're competing in. Notice if it says Individual or Group.

In "Description" write your thesis statement or a few sentences to explain your project.

9B) "Link/Join Existing Team Project"

You must use the "Team Key" your first group member got when they registered.

9B) This will bring up your groups project that has already been filled in.

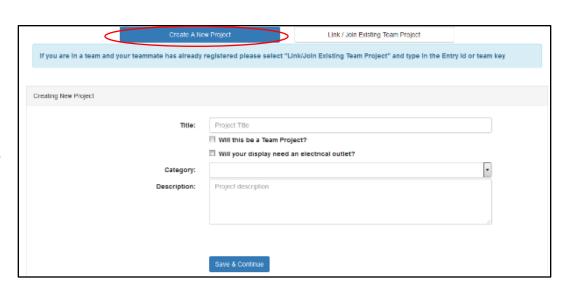

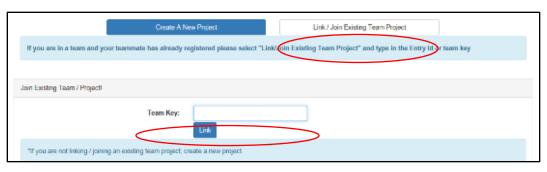

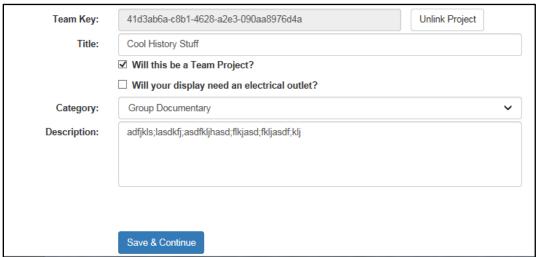

10) Check that all the information is correct before submitting.

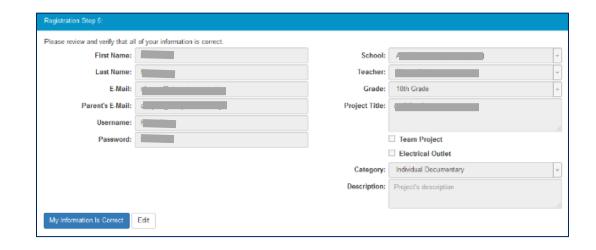

11) You must click all the boxes to continue.

Students under the age of 18 must have a parent read and complete this page.

Authorization for project authenticity, injury and registration fee are required.

Photo permission requires a yes or no answer. You do not have to give a reason, this is generated by the software and I'm unable to remove the comment box.

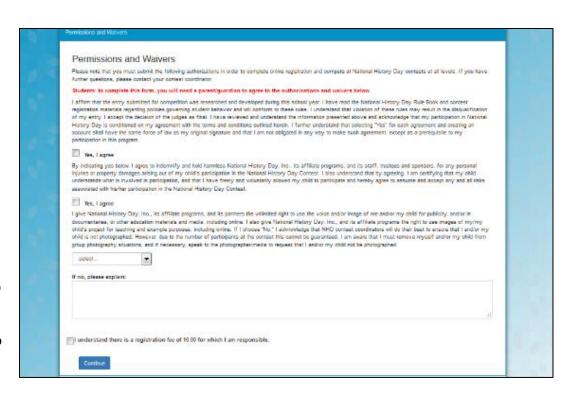

There are 3 payment options.

Paying online by credit or debit card, go to 12A.

Paying check that mailed in, go to 12A.

School is paying for you, go to 12C.

\*\*\*Regardless of how you pay, all fees must be processed by the submission deadline of February 24<sup>th</sup>. Please plan accordingly to ensure your payment arrives on time.

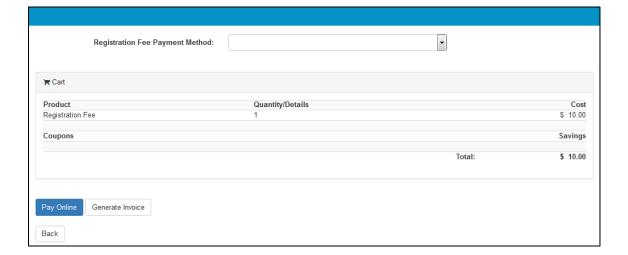

12A) "Pay now - Credit or Debit Card"

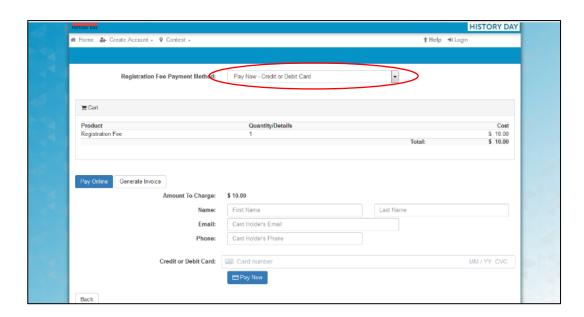

12B) "Pay by Check" through the mail.

You must click "I agree" before you can complete registration. This will automatically take you to the final page where you can print an invoice.

In addition, on the check WRITE THE STUDENTS FIRST AND LAST NAME AND SCHOOL IN THE MEMO LINE. Assumptions will not be made about who the check is for.

12C) "My School is Paying Registration Fee."

You must click "I agree" before you can complete registration.

You will then click
"Generate Invoice". This
form should be printed out
and sent in with the check
that the teacher or
principal sends in.

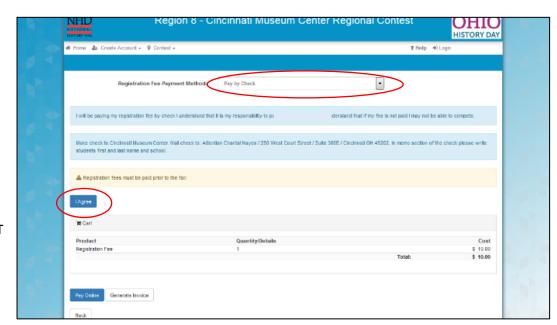

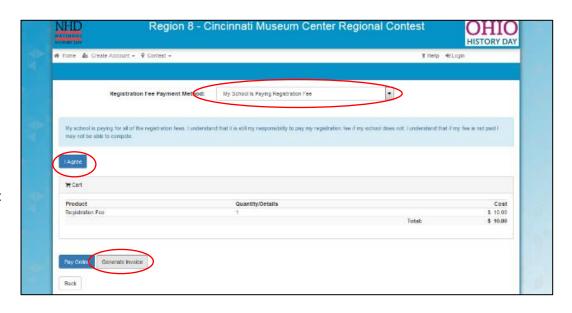

13) RECORD YOUR USER NAME AND PASSWORD!!! You will need this later to check on the status of your payment, retrieve your group project number so your team can link together.

If you are paying by check or your school is sending in a payment you need to print out an invoice. As described in 12B and 12C you will see the button on the payment page which leads to the page at right. Click "Print/View" to open your invoice.

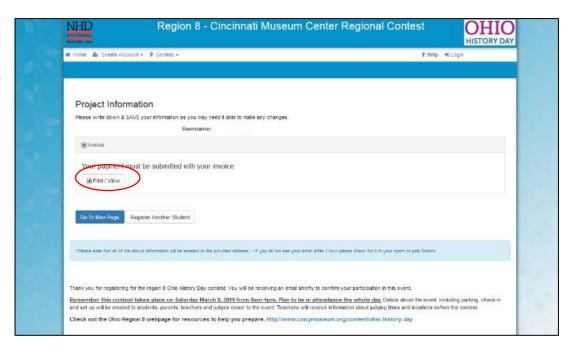

14) You will receive an email confirming your registration from NoReply@xfairs.com. The email will contain a few reminders such as the event date and payment address as well as your registration information. Save this email and refer to it later when you need to access your account.

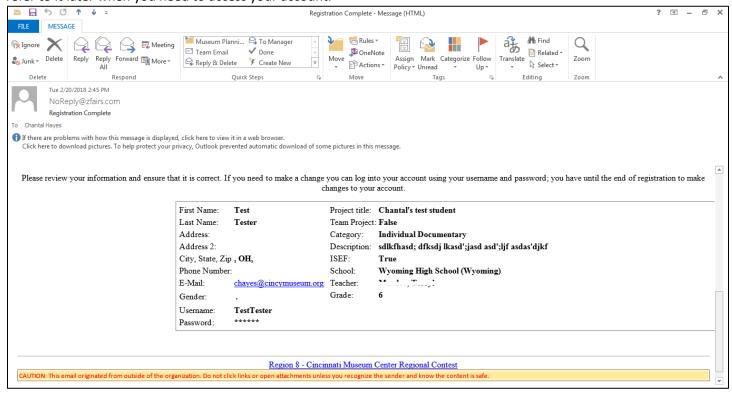